## **Burning Video to a DVD**

- 1. Create a name for your finished movie and save it to the same drive you saved your video clips to (E:drive folder).
- 2. To save your finished movie to a *DVD* you need to open up **Roxio** from your applications window and click on the **DVD-Video** option.
- 3. After Roxio has opened up, drag and drop your finished movie file onto the checkered part of the screen.
- 4. Once your finished movie file is in Roxio, save your project to the E:drive folder you created.
- 5. Finally, click on the **Burn** button at the top of the screen and wait for the DVD to pop out of the disc drive.

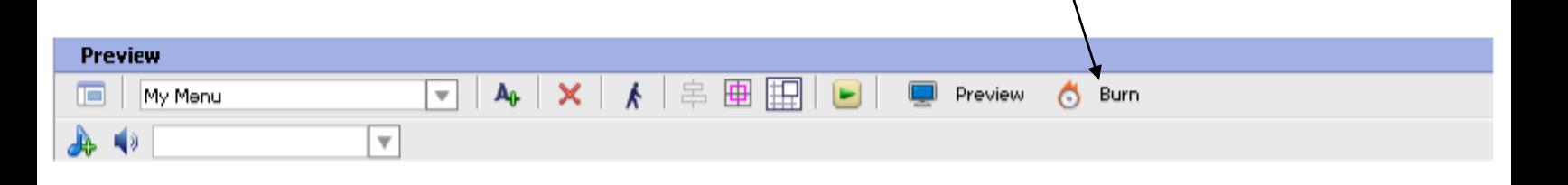

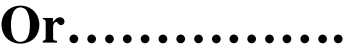

Using Movie Maker click on the option **Save to CD** from the *Finish Movie* task bar on the left.

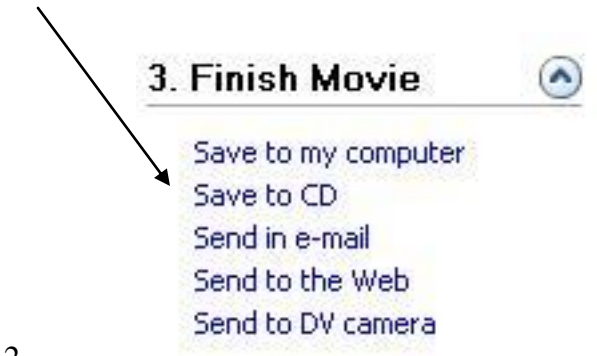